## Ausführliches Manual zum Microchip PIC-Programmer Version 7.33

Dokumentenversion 2.0

Steven Wetzel, M.Sc.

10. Februar 2006

# Inhaltsverzeichnis

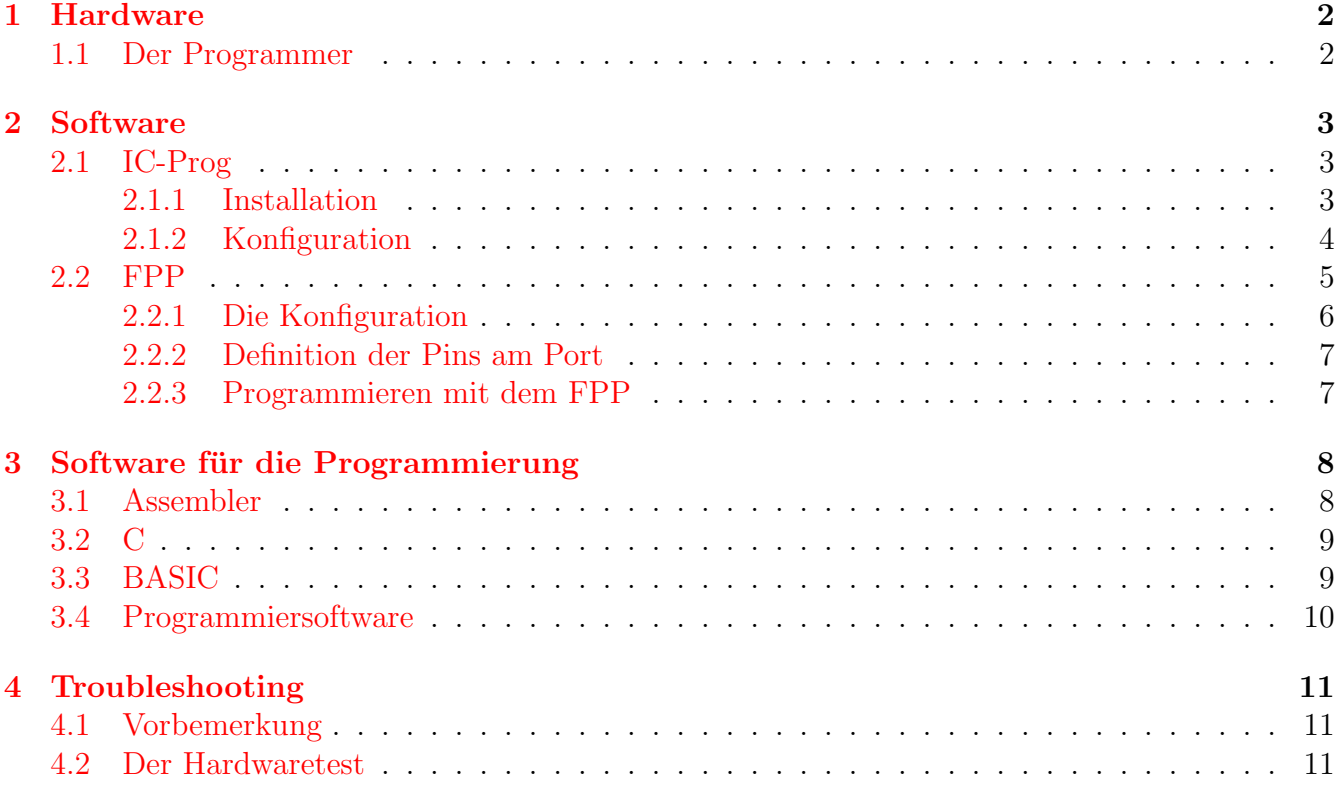

## <span id="page-2-0"></span>Hardware

### <span id="page-2-1"></span>1.1 Der Programmer

Wie die Stromversorgung anzuschließen ist, kann auf der Platine abgelesen werden. Die Versorgungsspannung kann im Bereich von 16V. . . 18V liegen.

Der Controller wird so eingesetzt, dass die kerbe in Abbildung [1.1](#page-2-2) nach rechts zeigt, also entgegengesetzt zum Stecker.

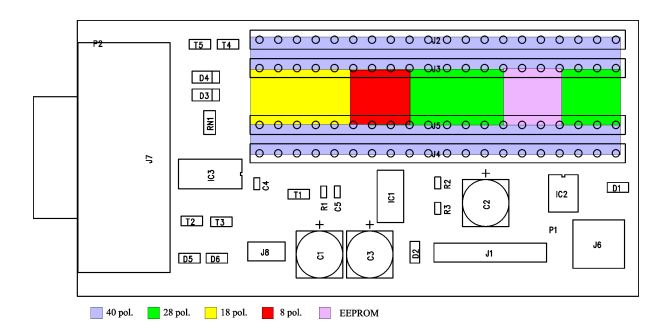

<span id="page-2-2"></span>Abbildung 1.1: PIC-Programmer

J6 ist ein Jumper, der im Normalfall gesteckt bleibt. Wird MCLR als Input programmiert, kann der PIC nicht wieder gelöscht werden, da über diesen Pin die Programmierspannung angelegt wird. Um den PIC dennoch zu löschen, muss die Programmierspannung vor der Versorgung anliegen. Dazu wird der Jumper gezogen und die Spannung hinzugeschalten. Diese Funktion ist noch experimentell und kann deshalb nicht garantiert werden.

14-pol. PICs wie z.B. der 16F630, werden wie 18 pol, Controller behandelt, d.h. Pin 1 vom 14-pol. PIC ist an der selben Stelle wie beim 18-pol.

# <span id="page-3-0"></span>Software

#### <span id="page-3-1"></span>2.1 IC-Prog

#### <span id="page-3-2"></span>2.1.1 Installation

Zur Ansteuerung des Programmers existiert zahlreiche Freeware, IC-Prog und FPP. Das wohl vielfältigste Programm ist der IC-Prog.

Wird eines der NT-Derivate benutzt, muss der Treiber eingebunden werden. Nach dem Start meldet sich IC-Prog mit einer Fehlermeldung.

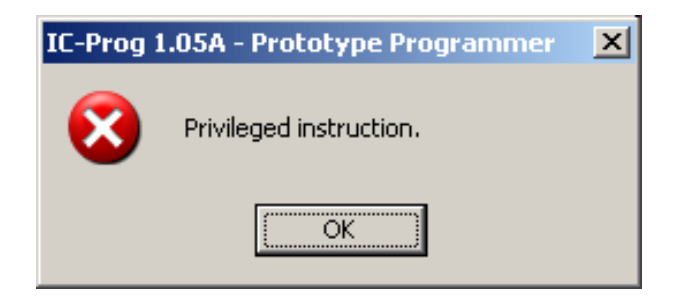

Abbildung 2.1: Fehlermeldung beim Start ohne Treiber

Der Treiber kann auf derselben Seite geladen werden. Er muss sich im selben Verzeichnis wie das Hauptprogramm befinden.

Unter Settings→Options→Misc kann mit Enable NT/2000/XP Driver der Treiber eingebunden werden. IC-Prog startet neu und der Treiber wird installiert.

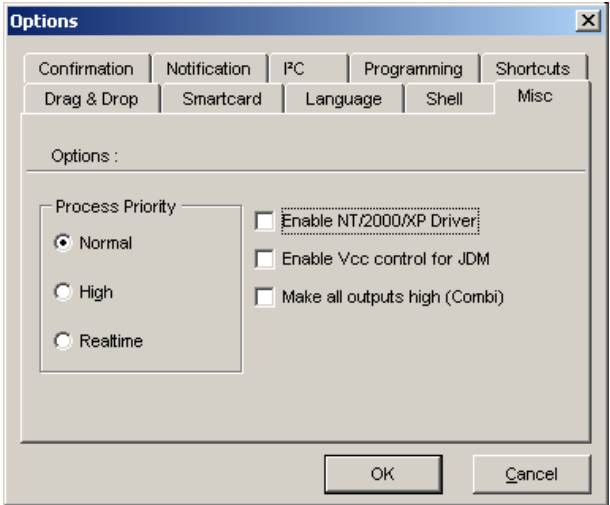

Abbildung 2.2: Installation des Treibers

#### <span id="page-4-0"></span>2.1.2 Konfiguration

Der Programmer wird unter Settings→Hardware(F3) konfiguriert. Einfach COM-Port einstellen, der Rest bleibt. Mit Delay wird die Zeit zwischen den Zyklen eingestellt.Diese kann bei diesem Programmer auf 10 bleiben.

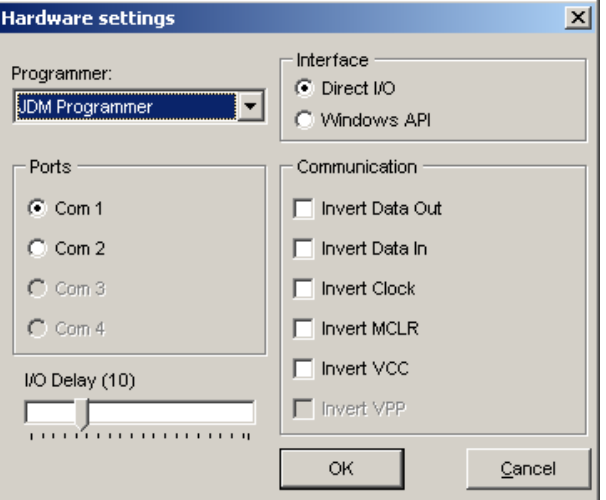

Abbildung 2.3: Hardwarekonfiguration

Einige User haben gemeldet, dass der Programmer bei ihnen nur im Windows API Mode funktioniert. Ein Blick auf die Hilfe von IC-Prog verrät, dass dieser für Windows NT verwendet werden soll. Tests haben bestätigt, dass unter Windows XP der Programmer im Direct I/O Modus läuft, unter Windows 2000 dagegen im Windows API Modus.

Im Hauptmenü wird der Controllertyp sowie die Fuses (Config-Word) eingestellt. Nun kann der Controller programmiert werden. Einige Controller unterstützen kein Verify during Program-

| LC-Prog 1.05A - Prototype Programmer                        |                                                             | $\Box$ $\Box$ $\times$      |
|-------------------------------------------------------------|-------------------------------------------------------------|-----------------------------|
| Edit Buffer Settings Command Tools View<br>File             | Help                                                        |                             |
| $\epsilon \epsilon$<br>¢ f<br>╶╶┗┫<br>c                     | 風<br>風<br><b>PIC 16F84A</b>                                 | 8<br>▾                      |
| Address - Program Code                                      |                                                             | Configuration               |
| 0000: 3FFF 3FFF 3FFF 3FFF 3FFF                              | 3FFF 3FFF<br>3FFF<br>YYYYYYY                                | Oscillator:                 |
| $0008: 3$ FFF<br>3FFF 3FFF<br>3FFF<br>3FFF                  | <b>3FFF</b><br><b>3FFF</b><br>3FFF<br><b>YYYYYYYY</b>       | lхт<br>$\blacktriangledown$ |
| $0010: 3$ FFF<br><b>3FFF 3FFF 3FFF</b><br>3FFF              | <b>3FFF</b><br><b>3FFF</b><br>3FFF<br><b>YYYYYYY</b>        |                             |
| 0018: 3FFF<br><b>3FFF</b><br>3FFF 3FFF<br><b>3FFF</b>       | <b>3FFF</b><br><b>3FFF</b><br><b>3FFF</b><br><b>YYYYYYY</b> |                             |
| 0020: 3FFF<br><b>3FFF 3FFF 3FFF 3FFF</b>                    | <b>3FFF</b><br>3FFF<br><b>3FFF</b><br><b>YYYYYYYY</b>       |                             |
| 0028:<br><b>3FFF 3FFF 3FFF</b><br>3FFF<br><b>3FFF</b>       | <b>3FFF</b><br>3FFF<br><b>3FFF</b><br><b>YYYYYYYY</b>       |                             |
| 0030 :<br><b>3FFF 3FFF 3FFF 3FFF</b><br><b>3FFF</b>         | <b>3FFF</b><br><b>3FFF</b><br><b>3FFF</b><br><b>YYYYYYY</b> |                             |
| 0038:<br><b>3FFF</b><br>3FFF<br><b>3FFF</b><br>3FFF<br>3FFF | <b>3FFF</b><br><b>3FFF</b><br><b>3FFF</b><br>YYYYYYY        |                             |
| $0040:$ 3FFF<br><b>3FFF 3FFF</b><br>3FFF 3FFF               | <b>3FFF</b><br>3FFF<br>3FFF<br>YYYYYYY                      |                             |
| 0048:<br>3FFF<br><b>3FFF</b><br><b>3FFF 3FFF</b><br>3FFF    | <b>3FFF</b><br>3FFF<br>3FFF<br>ŸŸŸŸŸŸŸ                      | Fuses:                      |
| 0050: 3FFF<br><b>3FFF 3FFF 3FFF</b><br>3FFF                 | <b>3FFF</b><br>3FFF<br><b>3FFF</b><br><b>YYYYYYYY</b>       | ⊟ wdt                       |
|                                                             | <b>YYYYYYY</b>                                              | <b>V</b> PWRT               |
| Address - Eeprom Data                                       |                                                             | CP<br>⊓                     |
| 0000: FF FF FF FF FF FF FF FF                               | <b>YYYYYYY</b>                                              |                             |
| 0008: FF FF FF FF FF FF FF FF                               | <b>YYYYYYY</b>                                              |                             |
| $0010:$ FF FF FF<br>FF FF FF FF FF                          | <b>YYYYYYY</b>                                              |                             |
| 0018: FF FF FF FF FF FF FF FF                               | <b>YYYYYYY</b>                                              |                             |
| 0020: FF FF FF FF FF FF<br>FF FF                            | <b>YYYYYYY</b>                                              |                             |
| $0.028:$ FF FF FF<br>FF<br>FF FF<br>FF FF                   | <b>YYYYYYY</b>                                              | Checksum<br>ID Value        |
| 0030: FF FF FF FF FF FF FF FF                               | <b>YYYYYYYY</b>                                             | FFFF<br>3BF1                |
| 0038: FF FF FF FF FF FF FF FF                               | <b>YYYYYYYY</b>                                             | Config word: 3FF1h          |
| Buffer 3<br>Buffer 4<br>Buffer 5<br>Buffer 2<br>Buffer 1    |                                                             |                             |
| JDM Programmer on Com1<br>Device: PIC 16F84A (104)          |                                                             |                             |

Abbildung 2.4: Hauptmenü

ming. Das sollte dann unter Settings→Options→Programming ausgeschalten werden. Weiteres steht in den Datenblättern der einzelnen Controller sowie auf der Seite von IC-Prog.

#### <span id="page-5-0"></span>2.2 FPP

Der FPP ist ein einfaches aber sehr effektives Tool für die Programmierung. Er ist sehr klein und in weiten Bereichen frei konfigurierbar. Beim FPP werden die Pins am RS232- bzw. Parallelport der Programmierung entsprechend konfiguriert.

Nach dem Start erscheint das Hauptfenster.

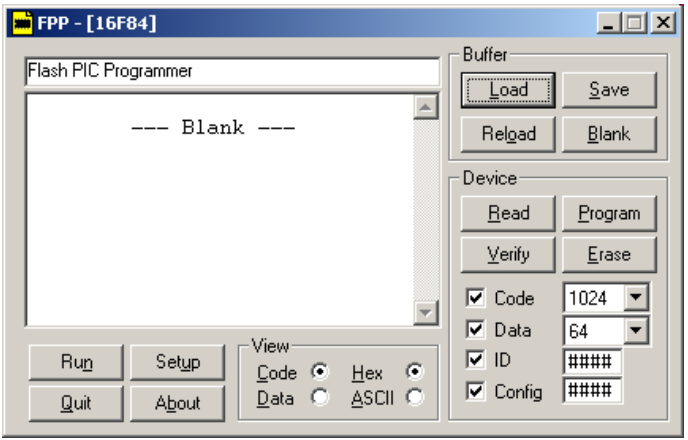

<span id="page-6-1"></span>Abbildung 2.5: FPP Hauptmenu¨

#### <span id="page-6-0"></span>2.2.1 Die Konfiguration

Ein Klick auf Setup öffnet ein Fenster, in dem der Port sowie der Controller festgelegt werden.

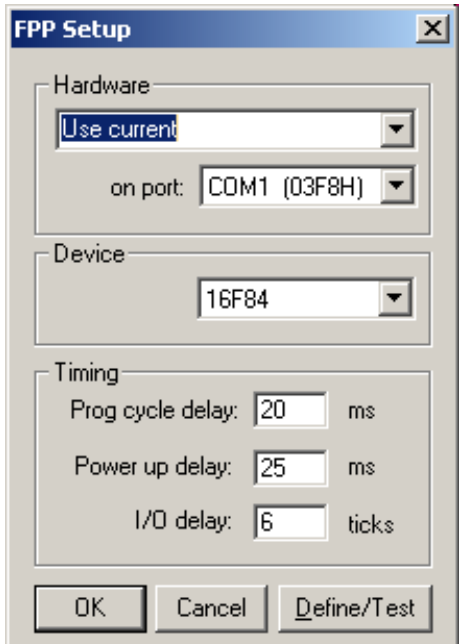

Abbildung 2.6: FPP Setup für Controller und Port

#### <span id="page-7-0"></span>2.2.2 Definition der Pins am Port

Die Pins werden entsprechend ihrer Funktion konfiguriert. Für den vorliegenden Programmer sieht das folgendermaßen aus: Wichtig ist, dass alle Anderungen mit Apply bestätigt werden.

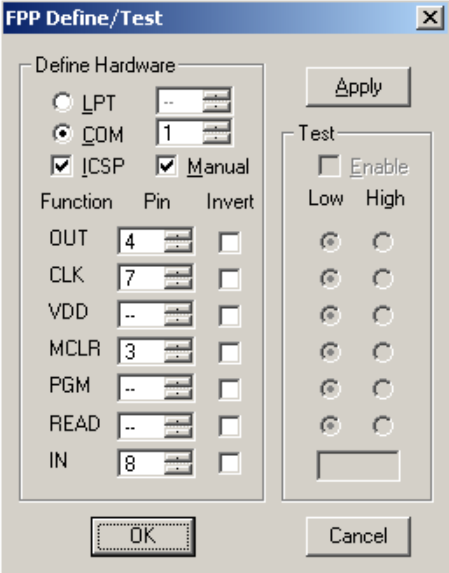

Abbildung 2.7: FPP Definition der Port-Pins

#### <span id="page-7-1"></span>2.2.3 Programmieren mit dem FPP

Die Programmierung gestaltet sich relativ einfach. Hierzu muss man wissen, dass Flash- Bausteine vor der Programmierung gelöscht werden müssen. Ein Klick auf Erase (Abbildung [2.5\)](#page-6-1) erledigt das. Als nächstes ist mit Load das HEX-File zu laden und wichtig, vor der Programmierung das CONFIG-Word einzutragen. Wie das Config-Word aufgebaut ist, steht in den Datenblättern. Mit Program wird der Controller dann programmiert.

# <span id="page-8-0"></span>Software für die Programmierung

#### <span id="page-8-1"></span>3.1 Assembler

Microchip selber bietet mit MPLAB eine ausgereifte IDE an. Diese beinhaltet einen Simulator, Debugger und Assembler. Ab Version 6 wird Syntax Highlighting unterstutzt. Unter der Adresse ¨ [http://www.microchip.com/stellent/idcplg?IdcService=SS](http://www.microchip.com/stellent/idcplg?IdcService=SS_GET_PAGE&nodeId=1475&category=devSoftware) GET PAGE&nodeId=1475&category=devSoftware kann die Software geladen werden.

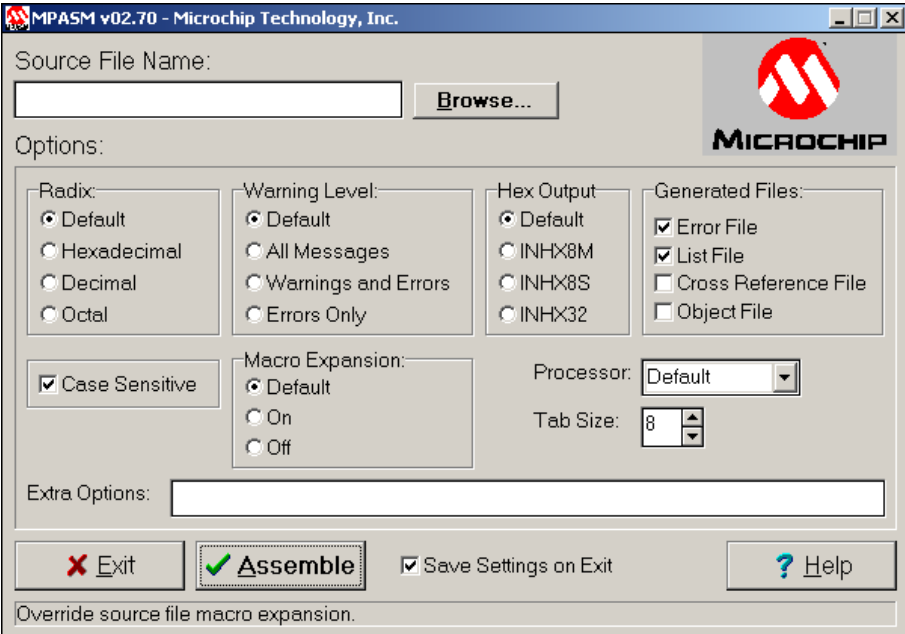

Abbildung 3.1: Microchip Assembler

## <span id="page-9-0"></span>3.2 C

Als C-Compiler stehen neben den gcc-Tools verschiedene kommerzielle und Shareware- Programme zur Verfügung. Hier eine kleine Auflistung:

- PICC <http://www.htsoft.com/downloads/demos.php>
- C2C <http://www.picant.com/c2c/c.html>
- CCS <http://www.ccsinfo.com/picc-referall.shtml>
- GNUPIC <http://www.gnupic.org/>
- und natürlich die Microchip-eigenen C-Compiler

Der vermutlich geeignetste Compiler ist der PICC von HT-Soft. Dieser hochoptimierende Compiler steht für die 1k-PIC-Controller frei zur Verfügung ([PICClite\)](http://www.htsoft.com/products/piclite/). Er lässt sich sehr einfach in MPLAB integrieren. Erfahrungen haben hier gezeigt, dass der älteren Version von MPLAB (5.70) der Vorzug gegeben werden sollte, da die Befehlslänge der 6.x-Version mit 63 Zeichen zu gering ist und somit das Projekt im Root-Verzeichnis liegen muss.Wenn man auf Syntax-Highlighting verzichten kann, ist die 5.7-Version gut geeignet.

## <span id="page-9-1"></span>3.3 BASIC

Auch BASIC-Compiler für den PIC gibt es.

- PicBASIC <http://www.melabs.com/products/pbc.htm>
- PROTON BASIC <http://www.picbasic.org/about.php>
- BASIC18 <http://www.midwest-software.com/Basic18/basic18.htm>

## <span id="page-10-0"></span>3.4 Programmiersoftware

Und zum Schluss noch die Links der Programmiersoftware.

- IC-Prog <http://www.ic-prog.com/>
- FPP [http://people.man.ac.uk/ mbhstdj/piclinks.html](http://people.man.ac.uk/~mbhstdj/piclinks.html)
- WinPIC <http://www.qsl.net/dl4yhf/winpicpr.html>

# <span id="page-11-0"></span>Troubleshooting

## <span id="page-11-1"></span>4.1 Vorbemerkung

Der Programmer wird immer getestet ausgeliefert. Es kann jedoch trotzdem vorkommen, dass es zu Problemen mit der Arbeitsweise kommt. Die Funktionsweise des programmers lässt sich sehr einfach testen. Alles was man dazu benötigt, ist ein Voltmeter. Vor dem Test müssen folgende Punkte sichergestellt sein:

- richtiger COM-Port gewählt (kann im Hardware-Test getestet werden)
- Treiber installiert (es hat sich gezeigt, dass es in seltenen Fällen zu Störungen des Treibers kommt. Dies äußert sich oft darin, dass beim Auslesen die erste Zeile fehlt.)
- korrektes Kabel gewählt, also eine 1:1-Verlängerung, kein Null-Modemkabel

#### <span id="page-11-2"></span>4.2 Der Hardwaretest

Der Hardwaretest kann unter dem Menüpunkt Settings (Hardware Check).

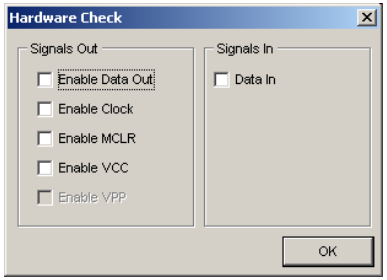

Abbildung 4.1: Hardware Check

Der Programmer wird eingeschalten, es befindet sich kein PIC-Controller im Slot. Alle Signale können am 6pol. Header für die ICSP abgegriffen werden.

- Enable MCLR anklicken. Das schaltet die Programmierspannung ein.
	- Vpp geht von 0 V auf ca. 13.5 V
- Enable MCLR aus, Enable Clock an
	- Clk (Clock) geht von 0 V auf 5 V
- Enable Clock aus, Enable Data Out an
	- Data geht von 0 V auf 5 V

Sollten die Signale nicht messbar sein, sollten die Test noch einmal in einem anderen Modus (Direct I/O oder Windows API) durchgefuhrt werden. Es hat sich gezeigt, dass unter WIndows2000 nur der ¨ Windows-API-Modus funktioniert, unter den Win95/98/ME/XP-Systeme dagegen der DirectIO-Modus. WinPIC funktioniert nur mit letzteren Systemen.